# **Getting Started with MRC Quick Link**

*Moxa Technical Support Team [support@moxa.com](mailto:support@moxa.com)*

# **Contents [Introduction............................................................................................2](#page-1-0) [How to Use MRC Quick Link to Connect to Remote Equipment](#page-2-0) ................3** [Step 1: \[MRC Admin\] Register Your MRC Quick Link Account and Gateway](#page-2-1) .............................3 [Step 2: \[MRC Admin\] Configure Remote Access and Generate Activation Keys](#page-7-0) ........................8 1. Creating MRC Client Keys [.......................................................................................8](#page-7-1) 2. Creating the MRC Gateway Key [.............................................................................10](#page-9-0) A. Using WAN-LAN Mode [.....................................................................................11](#page-10-0) B. Using Transparent-LAN Mode [...........................................................................20](#page-19-0) C. Using Cellular-WAN Mode [................................................................................28](#page-27-0) 3. [Generate and Distribute the Client and Gateway Keys...............................................37](#page-36-0) [Step 3: \[Machine Operator\] Set up and Pair the Gateway...................................................39](#page-38-0) [Step 4: \[Support Engineer\] Set up and Pair the Clients......................................................40](#page-39-0) **Example Application 1 [...........................................................................42](#page-41-0)** [Step 1: Set up MRC and Enable Remote Connections](#page-41-1) ........................................................42 [Step 2: Set up the Powerflex Drive and PLC in TIA Portal...................................................44](#page-43-0) Configure Go Online for the Powerflex Drive [................................................................44](#page-43-1) [Configure Go Online for the PLC.................................................................................47](#page-46-0) [Step 3: Control the Powerflex Drive and Turn on the Motor](#page-48-0) ................................................49 **Example Application 2 [...........................................................................51](#page-50-0)** [Step 1: Set up MRC and Enable Remote Connections](#page-50-1) ........................................................51 [Step 2: Browse Devices with RSLinx Classic.....................................................................53](#page-52-0) [Step 3: Go Online and Configure the PLC and Powerflex Drive with Studio 5000....................56](#page-55-0)

Copyright © 2020 Moxa Inc. The Contract of the Released on January 16, 2020

### **About Moxa**

Moxa is a leading provider of edge connectivity, industrial networking, and network infrastructure solutions for enabling connectivity for the Industrial Internet of Things. With over 30 years of industry experience, Moxa has connected more than 50 million devices worldwide and has a distribution and service network that reaches customers in more than 70 countries. Moxa delivers lasting business value by empowering industry with reliable networks and sincere service for industrial communications infrastructures. Information about Moxa's solutions is available at [www.moxa.com.](http://www.moxa.com/)

### **How to Contact Moxa**

Tel:+886-2-8919-1230 Fax: +886-2-8919-1231

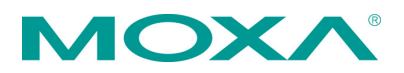

# <span id="page-1-0"></span>**Introduction**

Moxa Remote Connect (MRC) Quick Link is a cloud-based management platform that allows you to set up a remote connection from any computer to the end devices connected to an MRC gateway from anywhere in the world through the MRC server. This makes it possible to use PC-based software applications to remotely interact with industrial equipment - just as if they are connected directly to the PC.

Setting up a remote connection with MRC Quick Link involves three separate processes carried out by different roles. The administrator is responsible for configuring the gateway and clients for remote access on the MRC server and generating the respective activation keys for the machine operator and support engineer. The machine operator installs the activation key on the physical gateway device on-site. Meanwhile, the support engineer uses the client key in the MRC Client Software to authorize the remote connection to the field device. When the tunnel is successfully established, the support engineer can remotely monitor and manage the equipment.

The following diagram illustrates a common usage scenario utilizing MRC Quick Link to remotely access industrial Ethernet equipment connected to the MRC gateway.

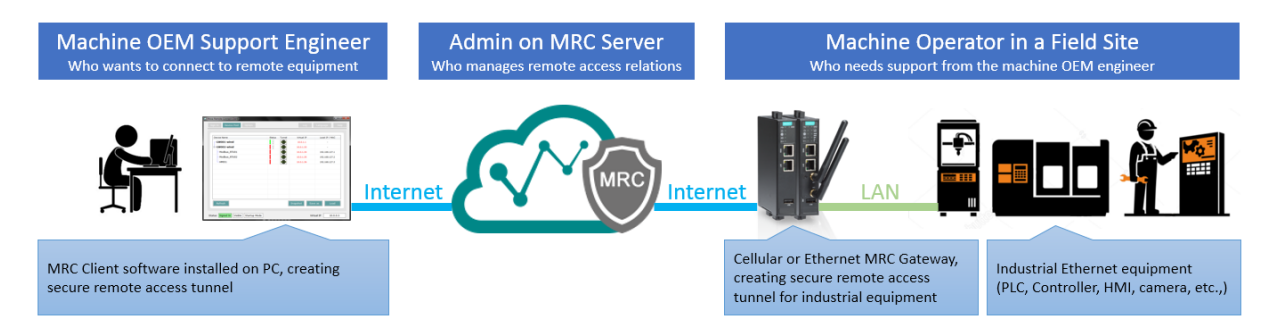

This technical note provides instructions on how to set up and configure a remote connection with MRC Quick Link, as well as two example applications for your reference.

# <span id="page-2-0"></span>**How to Use MRC Quick Link to Connect to Remote Equipment**

### <span id="page-2-1"></span>**Step 1: [MRC Admin] Register Your MRC Quick Link Account and Gateway**

The first step in setting up remote connections with MRC Quick Link is to create a MRC Quick Link account and register the MRC-1002 gateway serial number. This process is handled by the MRC server administrator.

1. Go to [www.moxa.com](http://www.moxa.com/) and click **Sign In** in the upper-right corner.

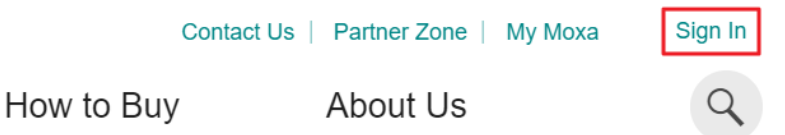

2. If you already have a Moxa account, enter your login details, click **SIGN IN**, and skip to step **5**. If you do not have a Moxa account, continue with step **3**.

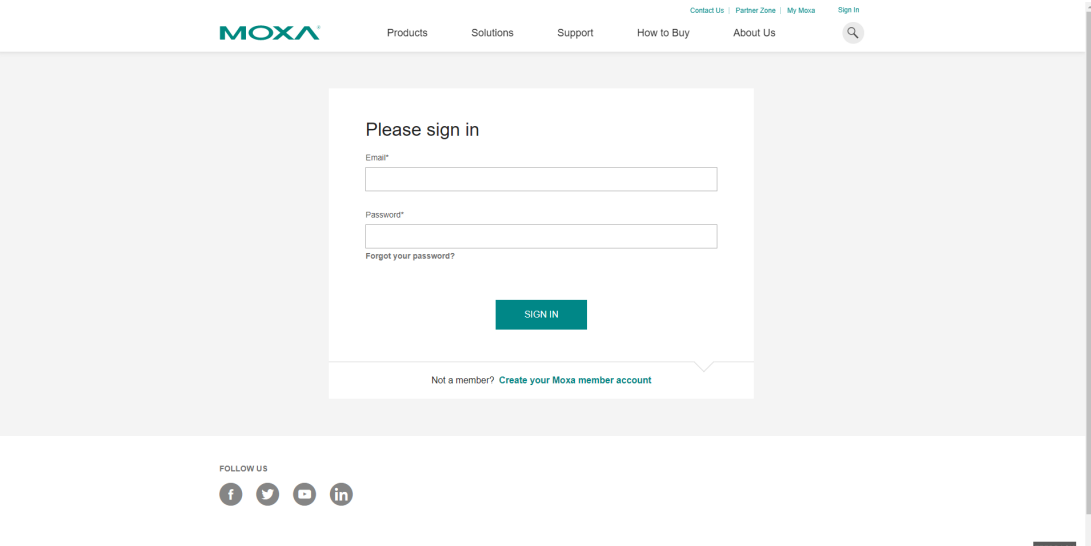

Copyright © 2020 Moxa Inc. extending the control of 59 Page 3 of 59

3. Click **Create your Moxa member account** to create a new account.

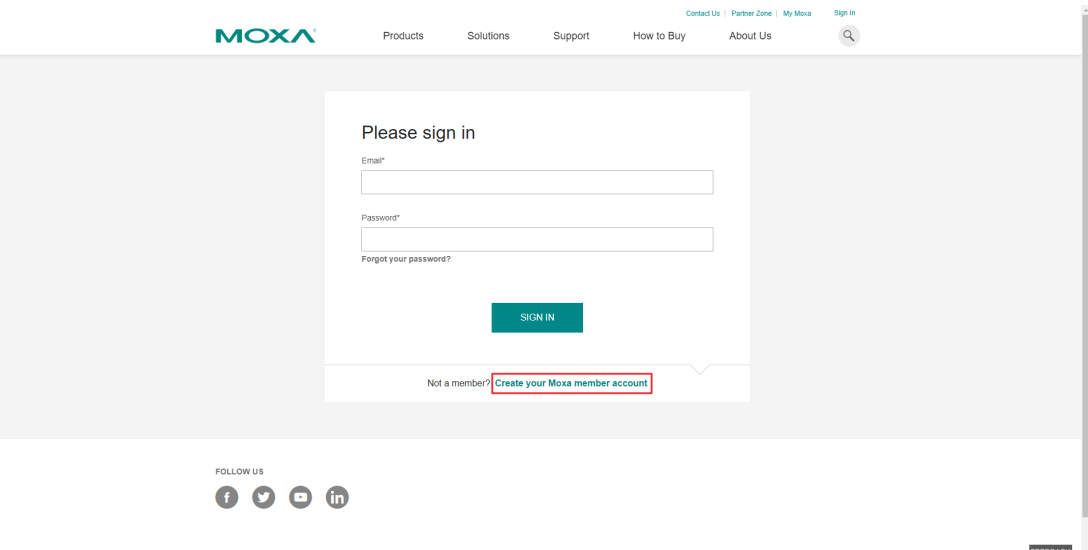

- 4. Fill in the required information and click **SIGN UP**.
- 5. Go to [www.moxa.com](http://www.moxa.com/) and sign in using your Moxa account.
- 6. Once logged in, go to **Software License Management** located under the **Support** tab.

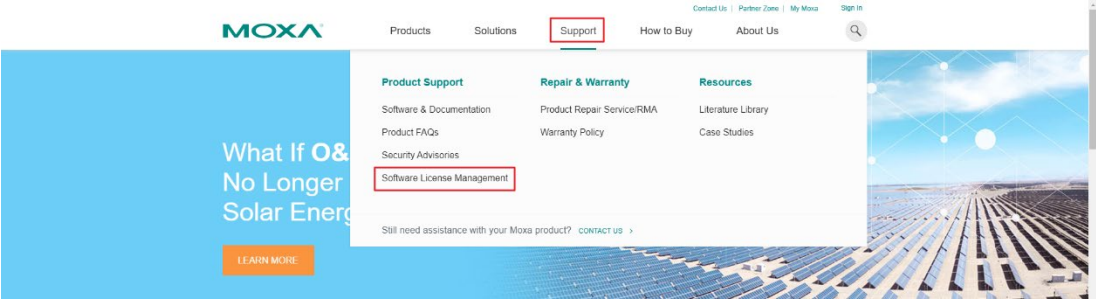

7. Log in to the Software License Management portal using your Moxa account.

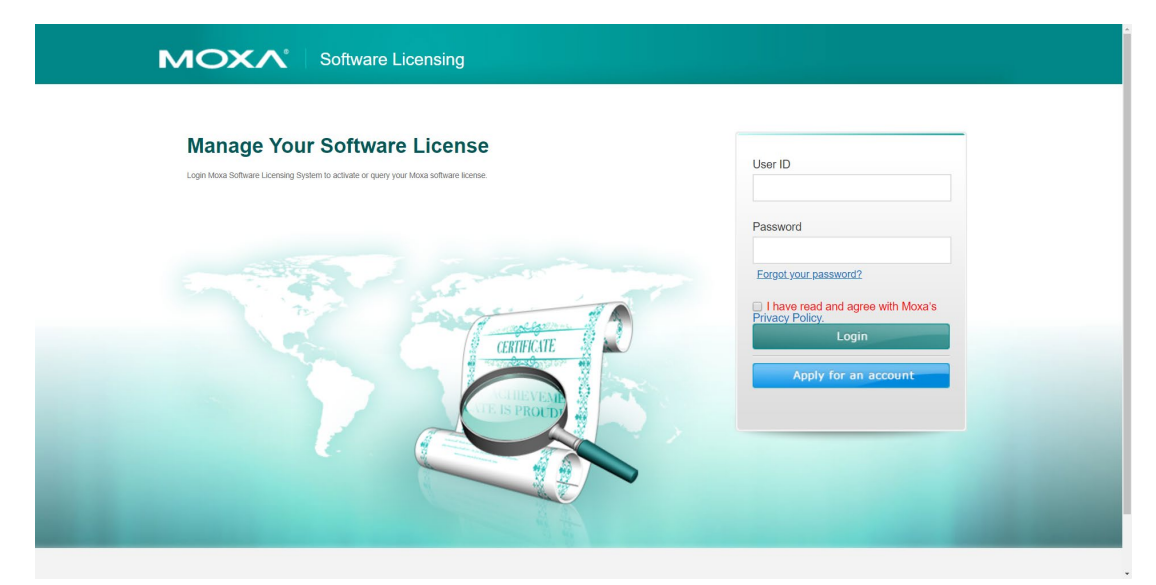

8. Click **Activate Your License**.

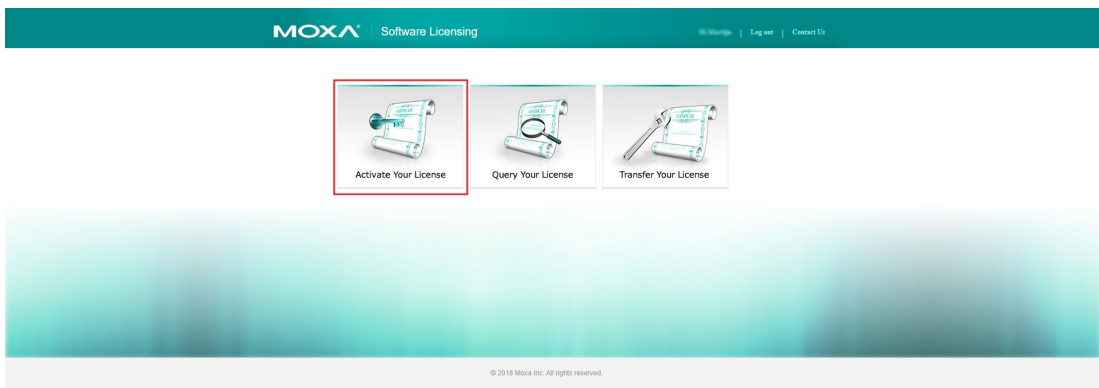

9. Select **MRC Quick Link** from the Software Package list.

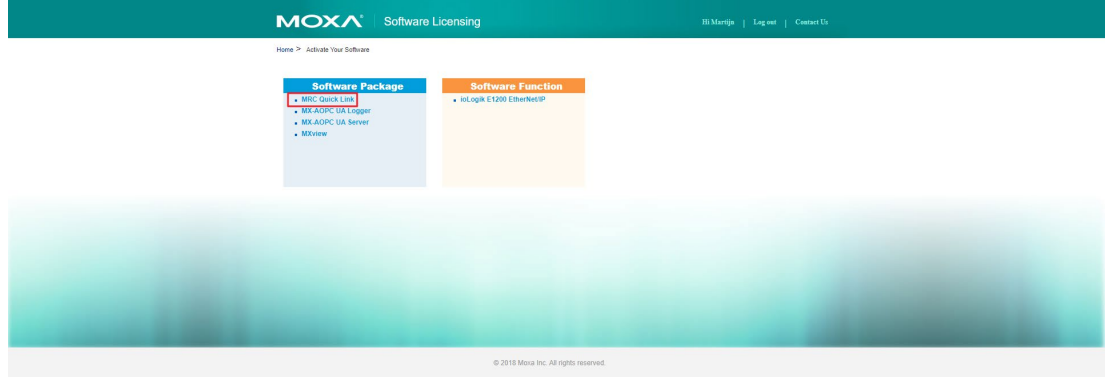

Copyright © 2020 Moxa Inc. extending the control of 59 Page 5 of 59

- 10. Enter your MRC-1002 Gateway's serial number and create a MRC Quick Link ID. After completing the survey, click **Submit**.
- **Note:** The MRC Quick Link ID cannot be changed once created.

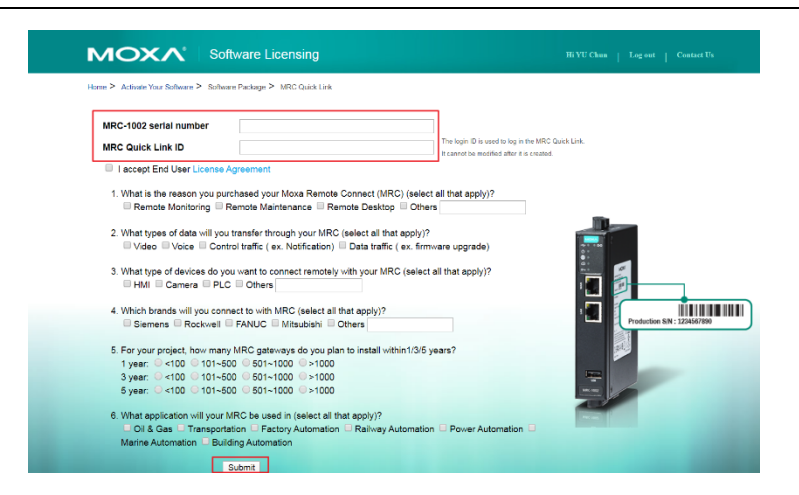

11. You will receive a confirmation email with your MRC Quick Link account information.

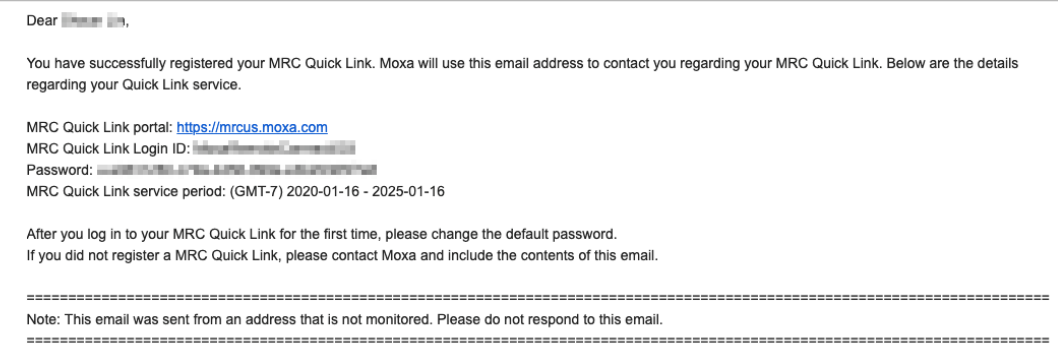

12. Go to the MRC portal at [https://mrcus.moxa.com](https://mrcus.moxa.com/) and log in with your MRC Quick Link ID and the password provided in the confirmation email.

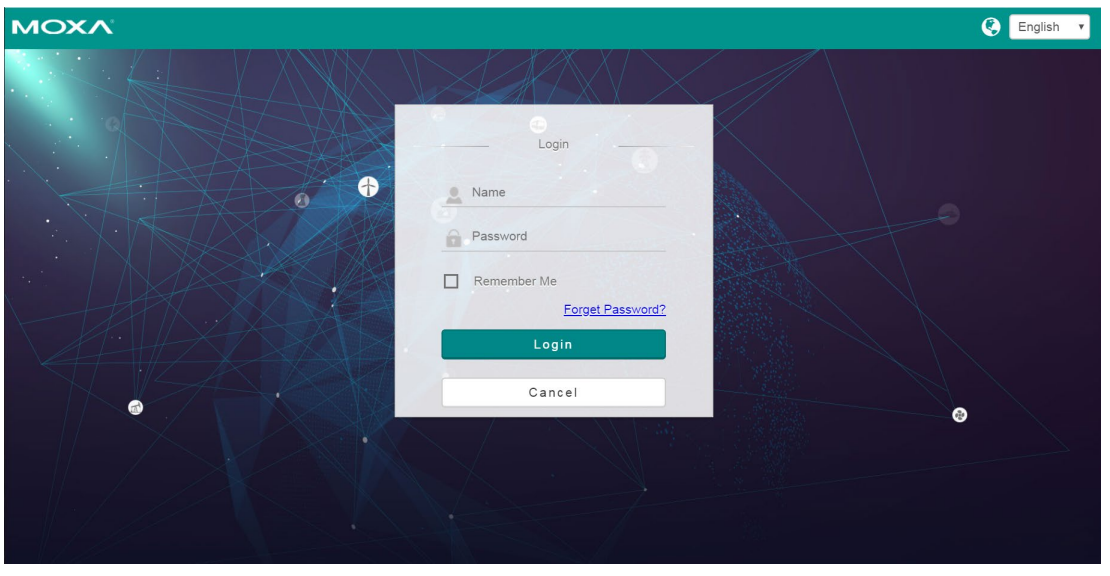

- 13. When prompted, update the default password and click **OK**.
- 14. Since this is the first time logging in, the Wizard for adding clients and gateways will automatically open. Do not close the Wizard and continue with **[Step 2: \[MRC Admin\] Configure Remote](#page-7-0)  [Access and Generate Activation Keys](#page-7-0)**.

## <span id="page-7-0"></span>**Step 2: [MRC Admin] Configure Remote Access and Generate Activation Keys**

Establishing a remote tunnel connection between the management station and the gateway requires the gateway and clients to be configured on the MRC server first. Once configured, activation keys for the client and gateway can be generated and distributed to the machine operator and support engineer to authorize and enable the remote connection. This process is handled by the MRC server administrator.

This section is further divided into three subsections for creating the client key, gateway key, and generating and distributing the keys. These should be followed in order.

### <span id="page-7-1"></span>**1. Creating MRC Client Keys**

In order to establish a remote connection to the gateway, clients need to be created and configured on the MRC server. These clients will be associated with the gateway and be authorized to access the gateway remotely.

1-1. In the Wizard, select **MRC\_QuickLink** from the group list and click **Next**. If you accidentally closed the Wizard, or it unexpectedly closed, you can restart the Wizard by clicking the **Menu** icon  $(\blacksquare)$  in the top-left corner and select **Wizard**.

**Note:** Uncheck **Always start with wizard** in the bottom-left to prevent the wizard from automatically showing when logging in next time.

ice Group: MRC\_QuickLin

 $\mathbf{A}$ 

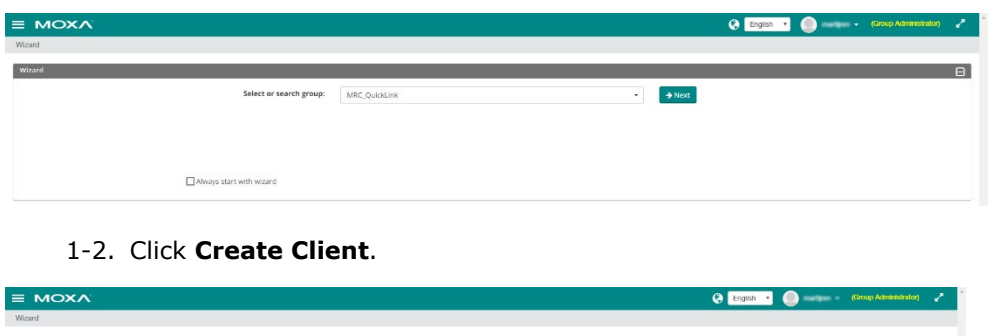

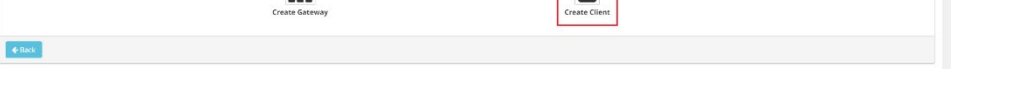

1-3. Specify the login ID, email address, and password of the client and click **Next**.

 $\overline{\phantom{a}}$ 

**Note:** The login ID can be up to 32 characters long. Both the login ID and the email address should be unique. Users can use either the login ID or email address to sign in to the MRC portal.

Copyright © 2020 Moxa Inc. Page 8 of 59

Note: You can also configure an optional service period time frame to limit when clients can connect to remote devices. For example, you can allow clients to only establish remote connections between 28/10/2020 14:00 and 30/10/2020 14:00.

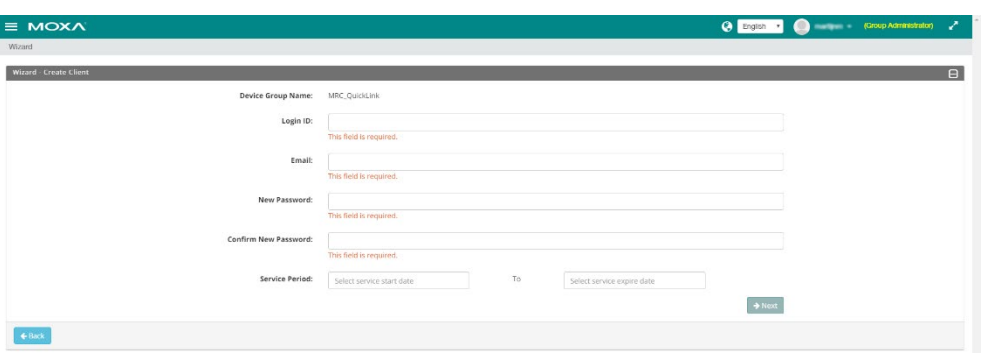

1-4. Click **Save and Finish** to save the client configuration.

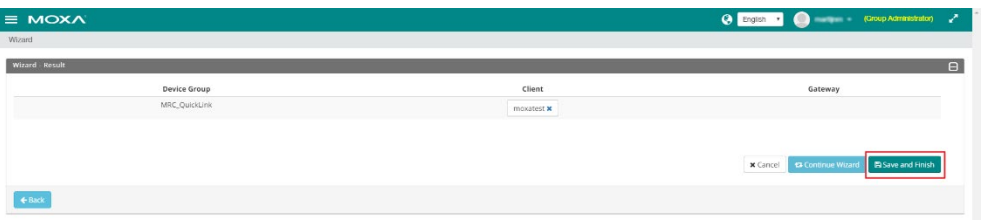

- 1-5. Repeat steps **1** to **4** to create additional clients.
- 1-6. When finished, continue to **[2. Creating the MRC Gateway Key](#page-9-0)**.

### <span id="page-9-0"></span>**2. Creating the MRC Gateway Key**

The gateway and connected end devices have to be configured in the MRC server for remote access. Depending on your network setup, the gateway can be configured using one of three available modes, WAN-LAN, Transparent-LAN, or Cellular-WAN.

Refer to the table below for a description of each mode. Choose a mode and follow the link in the mode description to continue with the gateway configuration.

**Note:** If you are uncertain of the type of application, or your application does not fit any of these scenarios, pick the mode most appropriate for your current network configuration. You can configure the gateway to meet your requirements afterwards using the local web console. Refer to the MRC Gateway User's Manual for more information.

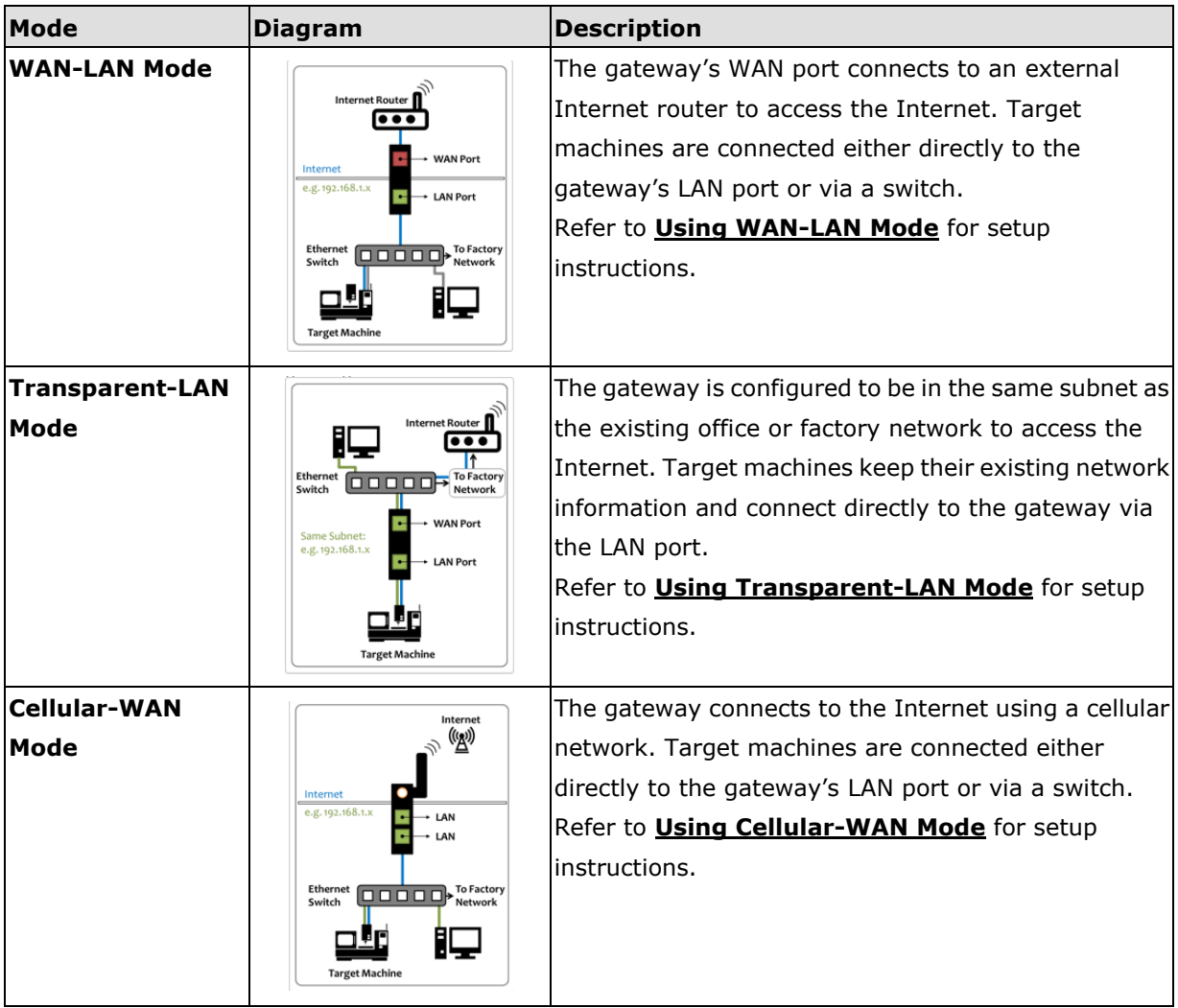

### <span id="page-10-0"></span>*A. Using WAN-LAN Mode*

In a WAN-LAN application, the MRC gateway's WAN port is directly connected to a router for Internet access, and the LAN port is either connected to the Ethernet device or to the local network where the machine's network is located via an Ethernet switch. In this mode, Internet access can be configured to use DHCP, static IP, or PPPoE.

A-1. Click the **Menu** icon  $(\blacksquare)$  in the top-left corner and select **Wizard**.

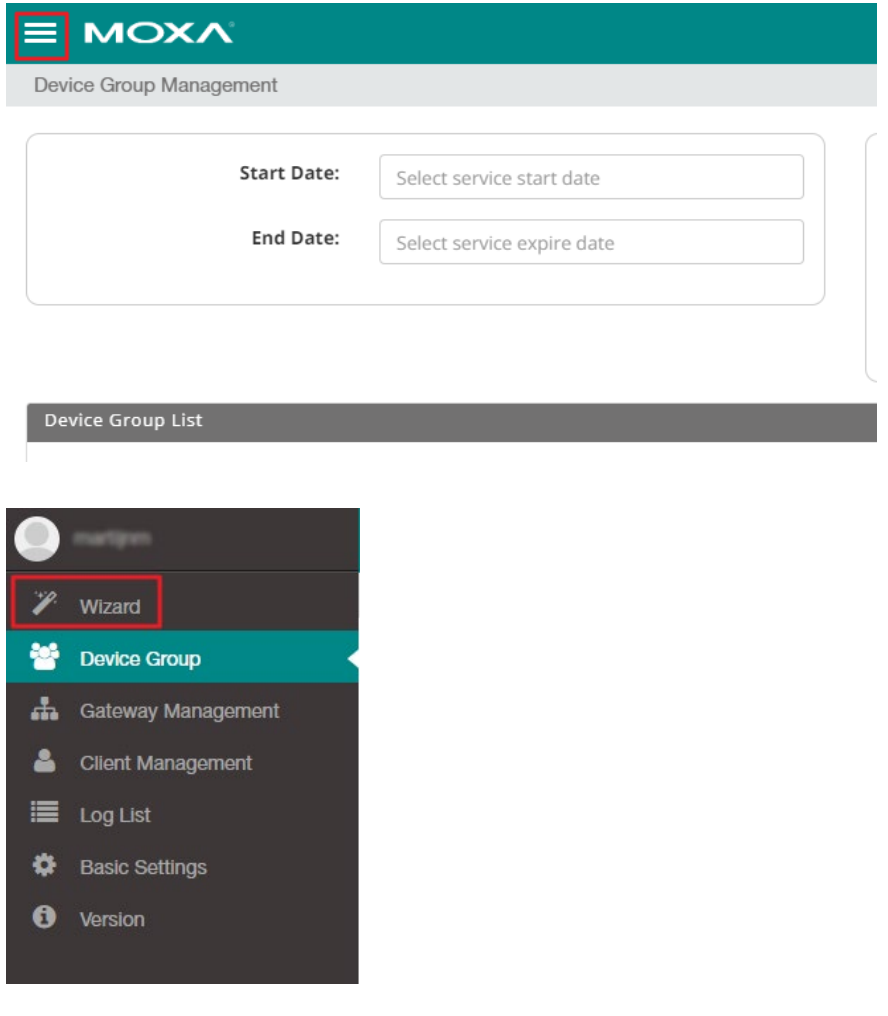

A-2. Click **Create Gateway**.

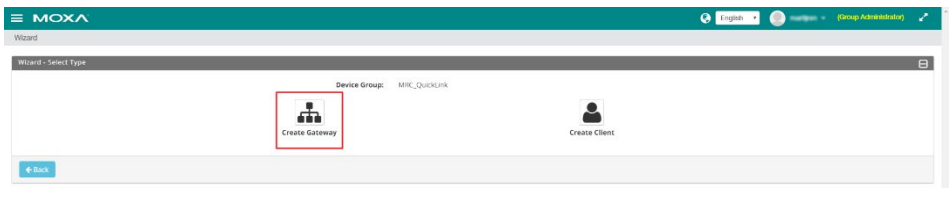

A-3. Specify the required information and click **Next**. Refer to the table below for more information about each setting.

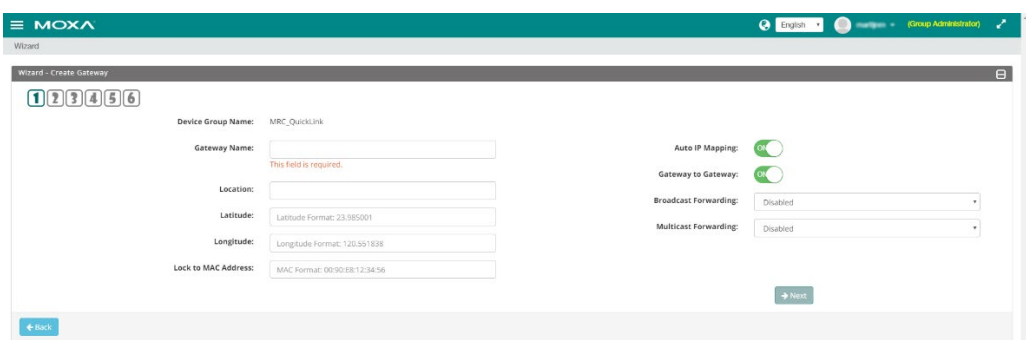

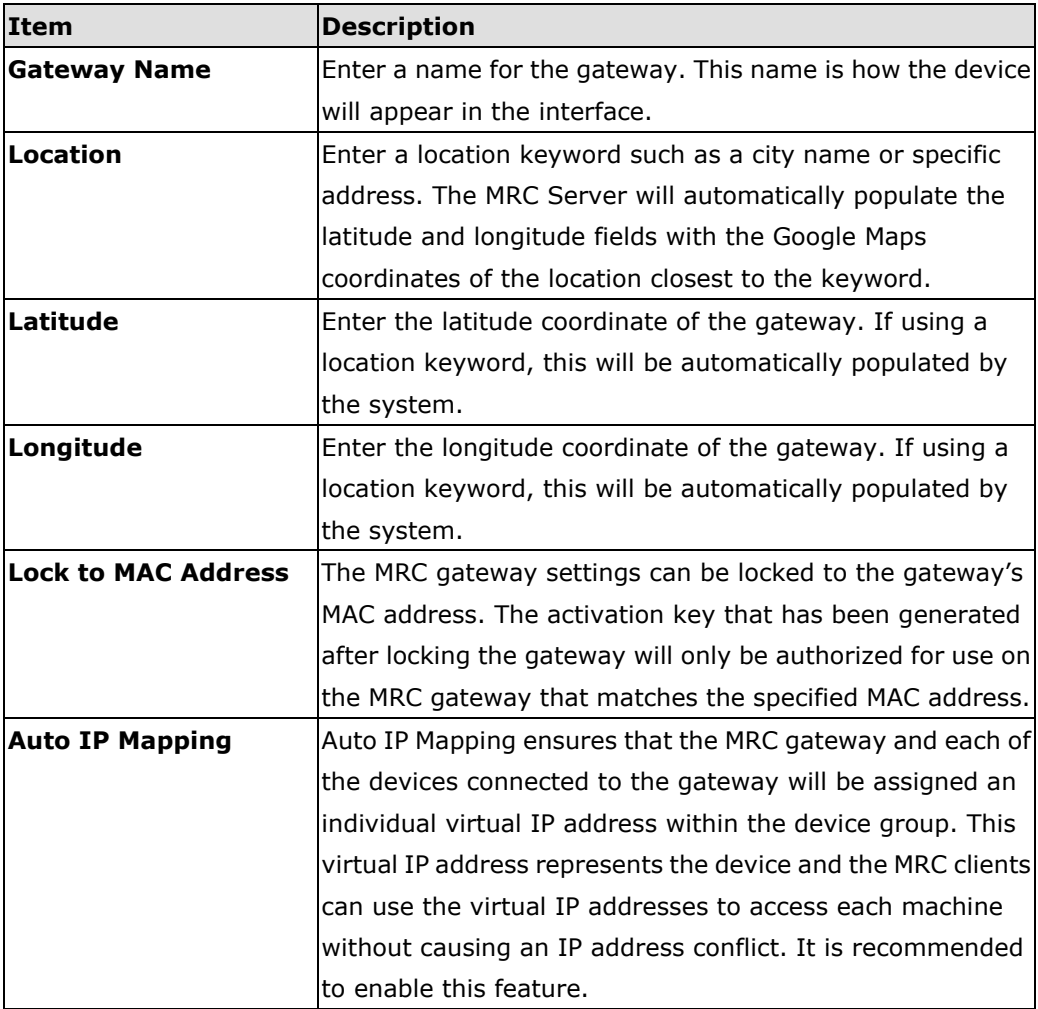

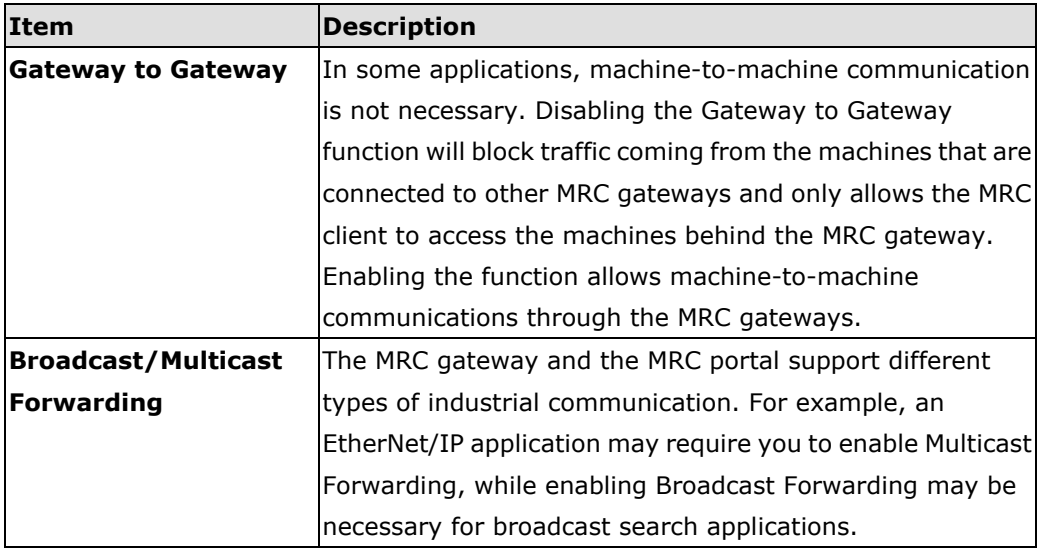

A-4. Select **WAN-LAN Mode** as the scenario and click **Next**. If your application requires transparent or cellular Internet access, go to the respective section listed below:

To configure Transparent-LAN mode, go to [Using Transparent-LAN Mode.](#page-19-0) To configure Cellular-WAN mode, go to [Using Cellular-WAN mode.](#page-27-0)

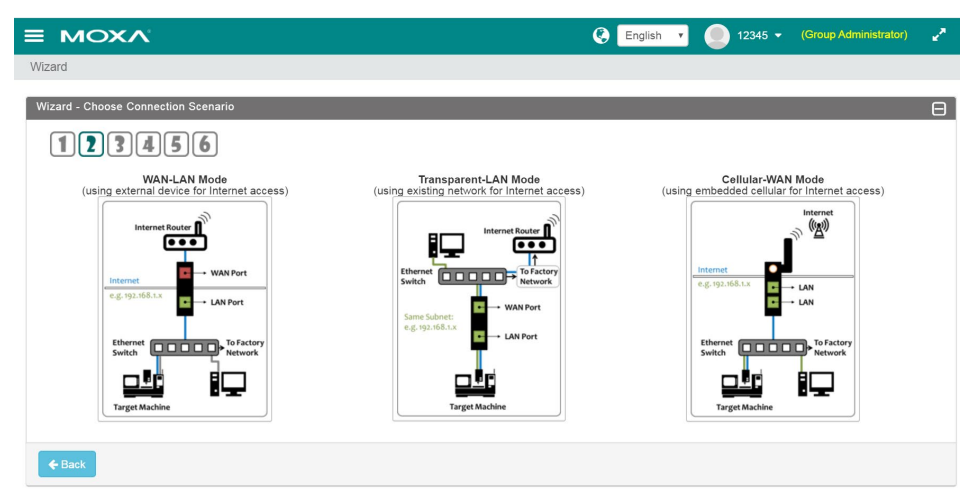

A-5. Specify the connection settings. Available options vary depending on which IP Address Mode you select. Refer to the respective connection settings for more information about each option.

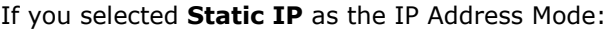

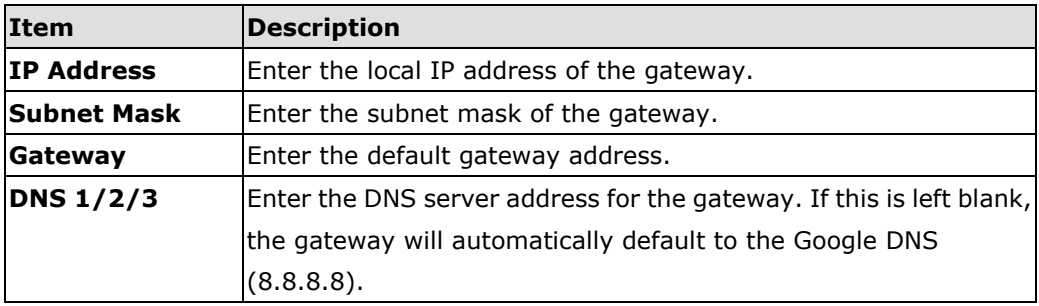

If you selected **DHCP** as the IP Address Mode:

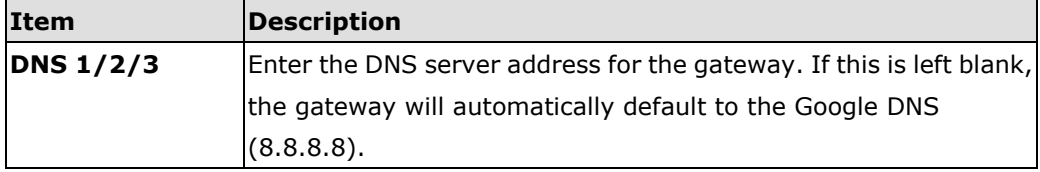

If you selected **PPPoE** as the IP Address Mode:

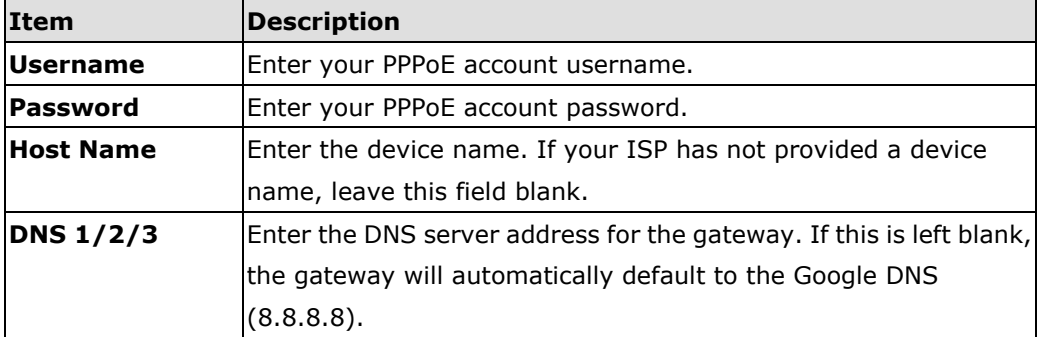

A-6. Assign a management LAN IP address and subnet mask for the MRC gateway and click **Next**. The LAN configuration and the subnet mask must match the network settings of the local machines connected to the gateway's LAN port.

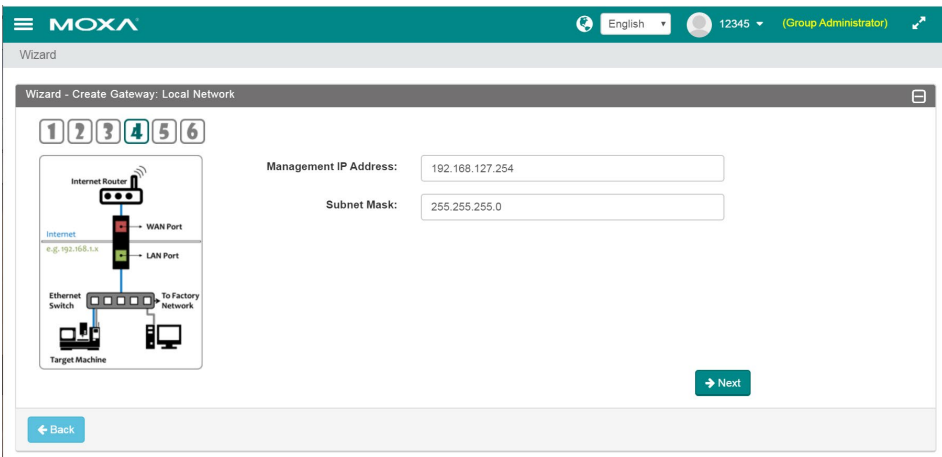

- A-7. Click the **Add** icon  $\left(\begin{array}{c} +\end{array}\right)$  to add devices to the list of remotely accessible devices. Up to 25 devices can be added to the list. If Auto IP Mapping is enabled, each added device will be assigned a virtual IP.
- **Note:** If you have disabled Auto IP Mapping in step **A-3** it is still recommended to manually add devices to this list for security reasons. Skipping adding devices while Auto IP Mapping is disabled will allow all devices in the local subnet based on the gateway's LAN configuration to be remotely accessed. For example, if the gateway is configured to be 192.168.127.254/24, all Ethernet devices or machines in the 192.168.127.x subnet will be available for remote access.

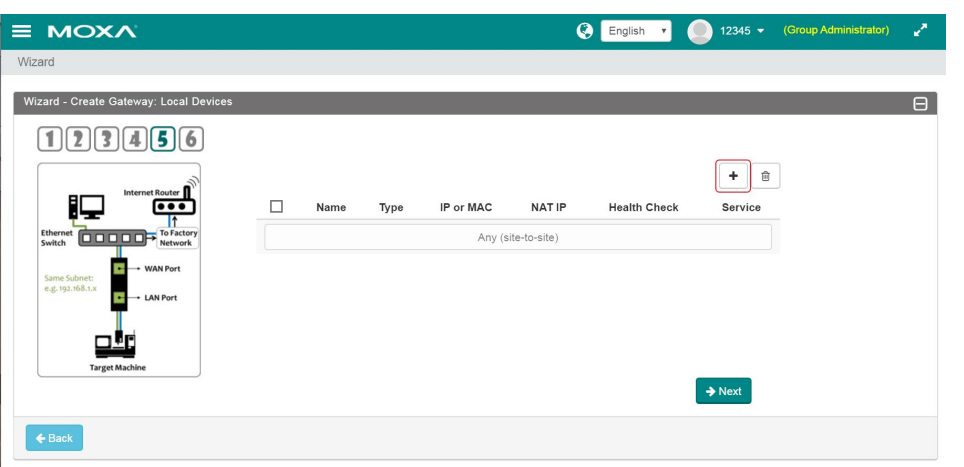

Copyright © 2020 Moxa Inc. Page 15 of 59

A-8. In the Add Device window, specify the following information and click **Save**.

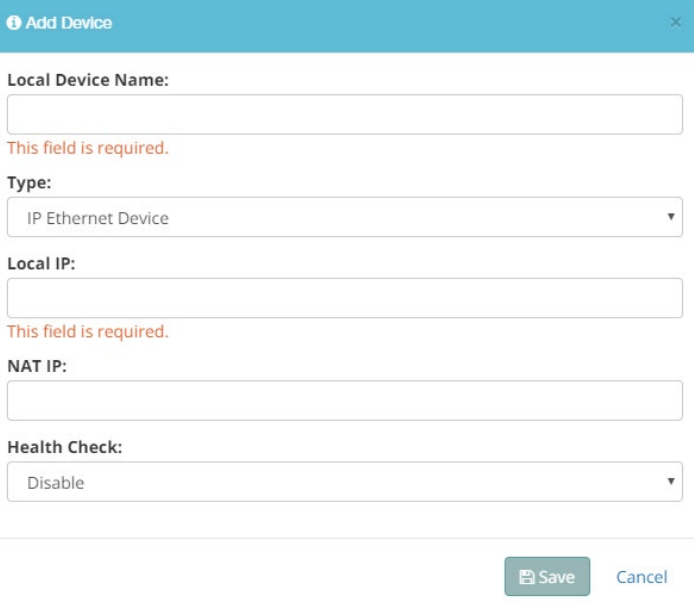

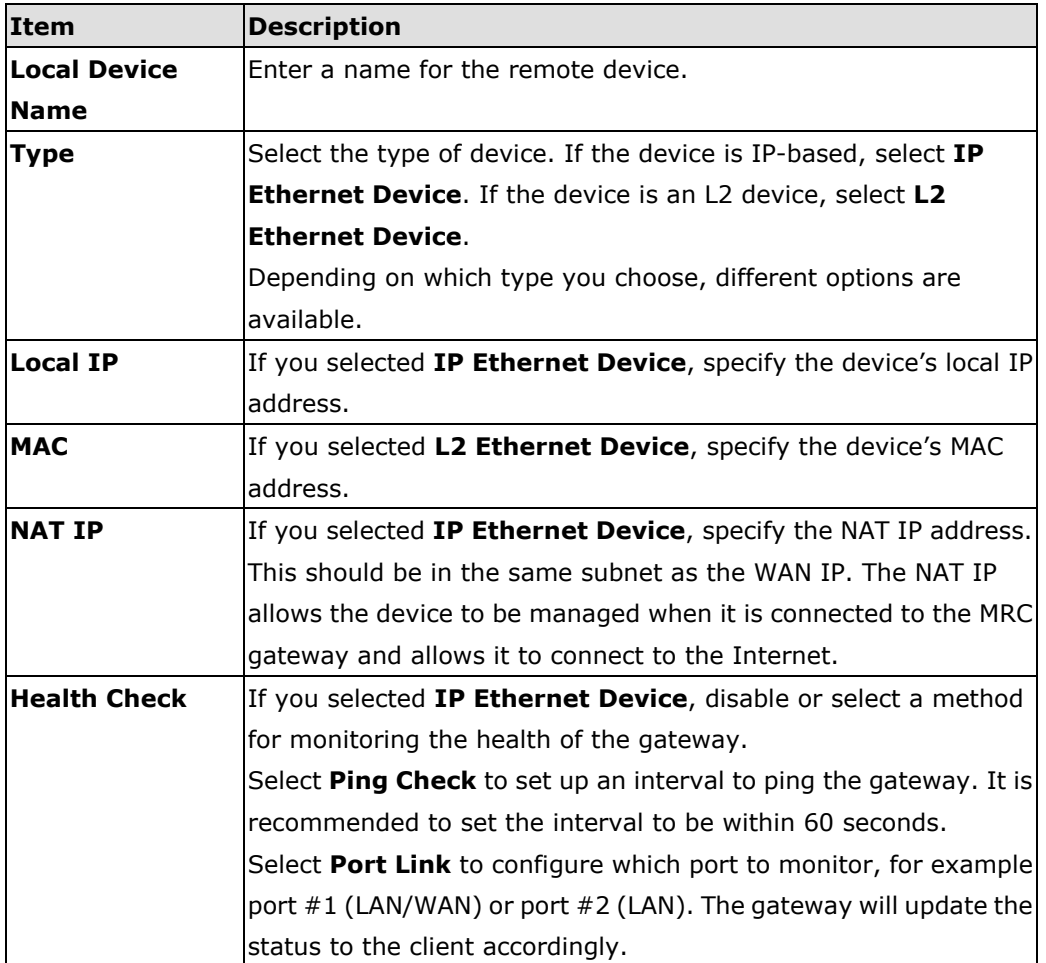

Copyright © 2020 Moxa Inc. extending the control of 59 Page 16 of 59

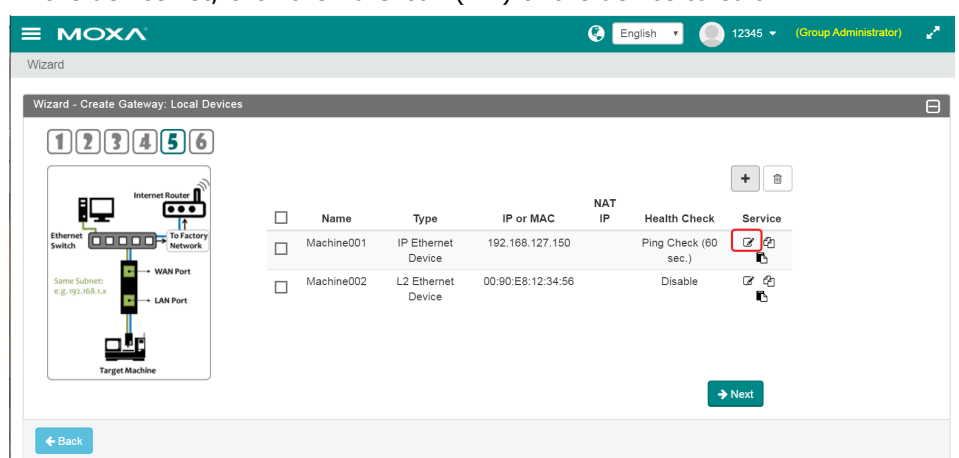

A-9. In the device list, click the **Edit** icon  $(\vec{S})$  of the device to edit.

A-10. In the Service window, select which device services will be available for remote access. By default, all services will be available. Multiple service rules can be added to the service whitelist.

In the example below there is a Modbus TCP device that allows client *moxatest* to access its services by adding *moxatest* to the Allowed Client List. Any client not in the list will not be able to access this service.

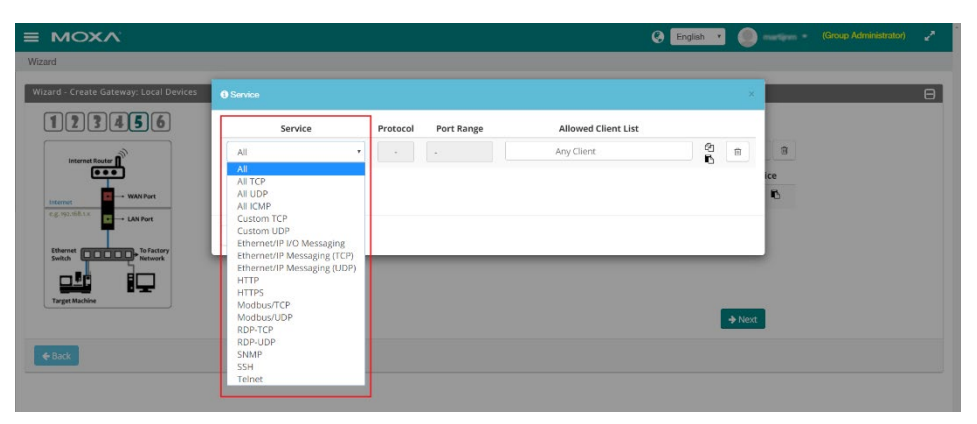

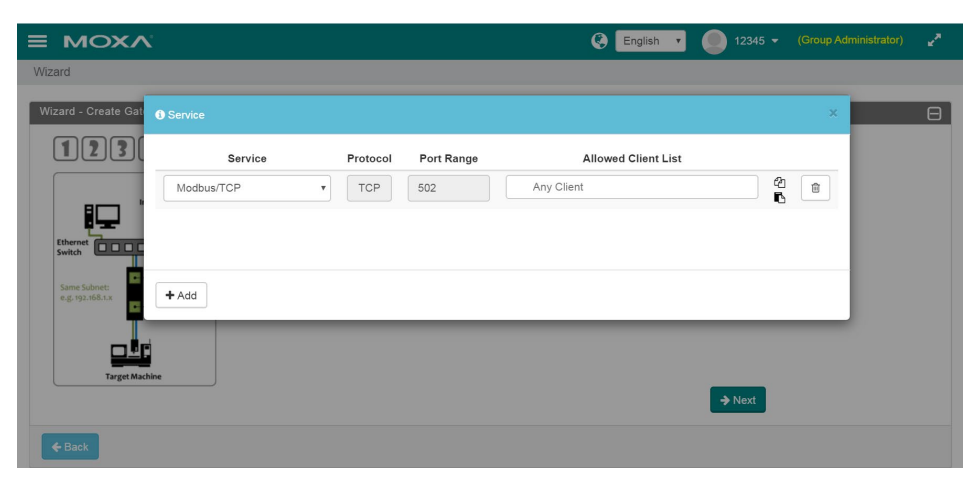

Copyright © 2020 Moxa Inc. extending the control of 59 Page 17 of 59

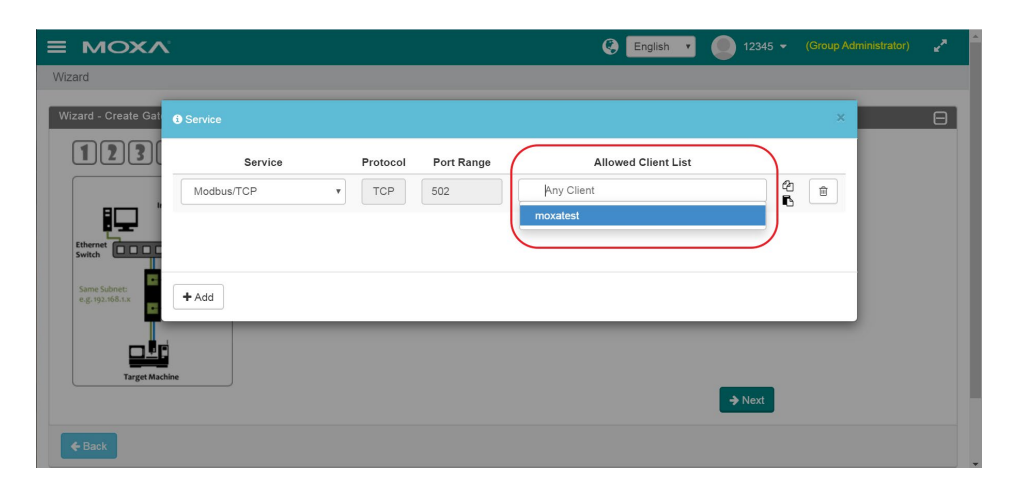

A-11. When you are done editing the service rules, click  $(\frac{\mathbf{x}}{\mathbf{y}})$  to save the configuration and click **Next** to continue to the next step in the Wizard.

![](_page_17_Figure_4.jpeg)

Copyright © 2020 Moxa Inc. extending the control of 59 Page 18 of 59

- A-12. Select a Tunnel Control method and click **Next**. Refer to the table below for more information about each method.
- **Note:** For remote maintenance purposes, it is recommended to use Controlled by USB or Controlled by DI ON in order to save on data transportation cost and monthly MRC Quick Link data usage. Permanent Connection is recommended to keep the connection to pull data for remote data acquisition purposes.

![](_page_18_Picture_147.jpeg)

- A-13. Click **Save and Finish** to complete the Wizard. Click **Continue Wizard** to repeat these steps to add additional gateways.
- A-14. Continue to **[3. Generate and Distribute the Client and Gateway Keys](#page-36-0)**.

### <span id="page-19-0"></span>*B. Using Transparent-LAN Mode*

In some circumstances, the gateway needs to be integrated in an existing factory network while keeping the original network settings. In Transparent-LAN mode, the MRC gateway is installed in between the target Ethernet device and the original network. The MRC gateway's WAN port is connected to the original network using the factory network's ISP for accessing the Internet. The target Ethernet device is connected directly to the LAN port without needing to change the network configuration of the device.

B-1. Click the **Menu** icon  $(\blacksquare)$  in the top-left corner and select **Wizard**.

![](_page_19_Picture_72.jpeg)

Copyright © 2020 Moxa Inc. extending the control of 59 Page 20 of 59

B-2. Click **Create Gateway**.

![](_page_20_Picture_119.jpeg)

B-3. Specify the required information and click **Next**. Refer to the table below for more information about each setting.

![](_page_20_Picture_120.jpeg)

![](_page_20_Picture_121.jpeg)

![](_page_21_Picture_148.jpeg)

B-4. Select **Transparent Mode** as the scenario and click **Next**. If your application requires WAN-LAN or cellular Internet access, go to the respective section listed below:

To configure WAN-LAN mode, go to [Using WAN-LAN Mode.](#page-10-0) To configure Cellular-WAN mode, go to [Using Cellular-WAN Mode.](#page-27-0)

![](_page_21_Figure_5.jpeg)

Copyright © 2020 Moxa Inc. Page 22 of 59

B-5. Specify the connection settings. Available options vary depending on which IP Address Mode you select. Refer to the respective connection settings for more information about each option.

![](_page_22_Picture_144.jpeg)

If you selected **Static IP** as the IP Address Mode:

If you selected **DHCP** as the IP Address Mode:

![](_page_22_Picture_145.jpeg)

- B-6. Click the **Add** icon  $\left| \cdot \right|$  to add devices to the list of remotely accessible devices. Up to 25 devices can be added to the list. If Auto IP Mapping is enabled, each added device will be assigned a virtual IP.
- **Note:** If you have disabled Auto IP Mapping in step **B-3** it is still recommended to manually add devices to this list for security reasons. Skipping adding devices while Auto IP Mapping is disabled will allow all devices in the local subnet based on the gateway's LAN configuration to be remotely accessed. For example, if the gateway is configured to be 192.168.127.254/24, all Ethernet devices or machines in the 192.168.127.x subnet will be available for remote access.

Copyright © 2020 Moxa Inc. Page 23 of 59

B-7. In the Add Device window, specify the following information and click **Save**.

![](_page_23_Picture_136.jpeg)

![](_page_23_Picture_137.jpeg)

Copyright © 2020 Moxa Inc. extending the control of 59 Page 24 of 59

![](_page_24_Picture_103.jpeg)

B-8. In the device list, click the **Edit** icon  $(\mathscr{B})$  of the device to edit.

B-9. In the Service window, select which device services will be available for remote access. By default, all services will be available. Multiple service rules can be added to the service whitelist.

In the example below there is a Modbus TCP device that allows client *moxatest* to access its services by adding *moxatest* to the Allowed Client List. Any client not in the list will not be able to access this service.

![](_page_24_Figure_6.jpeg)

![](_page_24_Figure_7.jpeg)

Copyright © 2020 Moxa Inc. Page 25 of 59

B-10. When you are done editing the service rules, click  $(\cdot)$  to save the configuration and click **Next** to continue to the next step in the Wizard.

![](_page_25_Picture_3.jpeg)

- B-11. Select a Tunnel Control method and click **Next**. Refer to the table below for more information about each method.
- **Note:** For remote maintenance purposes, it is recommended to use Controlled by USB or Controlled by DI ON in order to save on data transportation cost and monthly MRC Quick Link data usage. Permanent Connection is recommended keep the connection to pull data for remote data acquisition purposes.

![](_page_25_Picture_161.jpeg)

Copyright © 2020 Moxa Inc. Page 26 of 59

- B-12. Click **Save and Finish** to complete the Wizard. Click **Continue Wizard** to repeat these steps to add additional gateways.
- B-13. Continue to **[3. Generate and Distribute the Client and Gateway Keys](#page-36-0)**.

Copyright © 2020 Moxa Inc. extending the control of 59 Page 27 of 59

### <span id="page-27-0"></span>*C. Using Cellular-WAN Mode*

Cellular-WAN mode is used for situations where the gateway connects to the Internet using a cellular connection. In this scenario, a SIM card with an active subscription is installed in the gateway and the LAN port connects directly to the target Ethernet device, or to a switch if you need to connect multiple devices to the gateway.

C-1. Click the **Menu** icon  $\equiv$  in the top-left corner and select **Wizard**.

![](_page_27_Picture_67.jpeg)

Copyright © 2020 Moxa Inc. extended the control of the Page 28 of 59

C-2. Click **Create Gateway**.

![](_page_28_Picture_123.jpeg)

C-3. Specify the required information and click **Next**. Refer to the table below for more information about each setting.

![](_page_28_Picture_124.jpeg)

![](_page_28_Picture_125.jpeg)

![](_page_29_Picture_148.jpeg)

C-4. Select **Transparent Mode** as the scenario and click **Next**. If your application requires WAN-LAN or cellular Internet access, go to the respective section listed below:

To configure WAN-LAN mode, go to [Using WAN-LAN Mode.](#page-10-0) To configure Transparent-LAN mode, go to [Using Transparent-LAN Mode.](#page-19-0)

![](_page_29_Figure_5.jpeg)

Copyright © 2020 Moxa Inc. extended the control of 59 Page 30 of 59

C-5. Specify the connection settings.

![](_page_30_Picture_165.jpeg)

- C-6. Click the **Add** icon  $\left(\frac{1}{n}\right)$  to add devices to the list of remotely accessible devices. Up to 25 devices can be added to the list. If Auto IP Mapping is enabled, each added device will be assigned a virtual IP.
- **Note:** If you have disabled Auto IP Mapping in step **C-3** it is still recommended to manually add devices to this list for security reasons. Skipping adding devices while Auto IP Mapping is disabled will allow all devices in the local subnet based on the gateway's LAN configuration to be remotely accessed. For example, if the gateway is configured to be 192.168.127.254/24, all Ethernet devices or machines in the 192.168.127.x subnet will be available for remote access.

![](_page_31_Picture_82.jpeg)

C-7. In the Add Device window, specify the following information and click **Save**.

![](_page_31_Picture_83.jpeg)

![](_page_31_Picture_84.jpeg)

Copyright © 2020 Moxa Inc. extending the control of the Page 32 of 59

![](_page_32_Picture_103.jpeg)

# C-8. In the device list, click the **Edit** icon **of** of the device to edit.

![](_page_32_Picture_104.jpeg)

C-9. In the Service window, select which device services will be available for remote access. By default, all services will be available. Multiple service rules can be added to the service whitelist.

In the example below there is a Modbus TCP device that allows client *moxatest* to access its services by adding *moxatest* to the Allowed Client List. Any client not in the list will not be able to access this service.

![](_page_33_Picture_4.jpeg)

Copyright © 2020 Moxa Inc. extending the control of 59 Page 34 of 59

C-10. When you are done editing the service rules, click  $(\times)$  to save the configuration and click **Next** to continue to the next step in the Wizard.

![](_page_34_Picture_144.jpeg)

- C-11. Select a Tunnel Control method and click **Next**. Refer to the table below for more information about each method.
- **Note:** For remote maintenance purposes, it is recommended to use Controlled by USB or Controlled by DI ON in order to save on data transportation cost and monthly MRC Quick Link data usage. Permanent Connection is recommended keep the connection to pull data for remote data acquisition purposes.

![](_page_34_Picture_145.jpeg)

Copyright © 2020 Moxa Inc. extended the control of 59 Page 35 of 59

- C-12. Click **Save and Finish** to complete the Wizard. Click **Continue Wizard** to repeat these steps to add additional gateways.
- C-13. Continue to **[3. Generate and Distribute the Client and Gateway Keys](#page-36-0)**.

Copyright © 2020 Moxa Inc. extending the control of 59 Page 36 of 59

### <span id="page-36-0"></span>**3. Generate and Distribute the Client and Gateway Keys**

Once the gateway and clients have been configured on the MRC server, the activation keys can be generated and distributed to the machine operator and support engineer respectively. These activation keys are required to be installed on the MRC Client software and the MRC gateway device in order to establish and authorize the remote connection.

3-1. Click the Menu icon ( $\equiv$ ) in the top-left corner and select Gateway Management.

![](_page_36_Picture_5.jpeg)

3-2. Click **Settings** and then click the **Download** button ( $\blacktriangleright$ ) to download the activation key file for the MRC gateway.

![](_page_36_Picture_102.jpeg)

3-3. Click the **Menu** icon ( $\equiv$ ) in the top-left corner and select **Client Management**.

![](_page_37_Picture_3.jpeg)

3-4. Click **Settings** and then click the **Download** button ( $\blacktriangle$ ) to download the activation key file for all configured clients.

![](_page_37_Picture_103.jpeg)

- 3-5. Distribute the gateway key to the machine operator and the client key to the support engineer.
- 3-6. Continue with **[Step 3: \[Machine Operator\] Set up and Pair the Gateway](#page-38-0)**.

### <span id="page-38-0"></span>**Step 3: [Machine Operator] Set up and Pair the Gateway**

Before the gateway can be accessed remotely, the activation key provided by the MRC server admin has to be installed onto the gateway device. This process is handled on-site by the machine operator.

**Note:** Before continuing this process, please make sure your MRC-1002 gateway is updated to firmware version 2.4 or higher.

- 1. Connect the WAN port of the gateway to the Internet, and the LAN port to the Ethernet device or switch. If the gateway was configured to use a cellular connection, insert the SIM card.
- 2. Download the gateway key received from the MRC server admin and put it onto a USB drive. Ensure that the activation key is in the root folder of the USB drive.
- 3. Insert the USB drive with the activation key into the MRC-1002 gateway and power it on.
- 4. When all LEDs are lit, the MRC gateway is connected to the MRC server and is ready for remote access.
- 5. Continue with **[Step 4: \[Support Engineer\] Set up and Pair the Clients.](#page-39-0)**

![](_page_38_Figure_10.jpeg)

### <span id="page-39-0"></span>**Step 4: [Support Engineer] Set up and Pair the Clients**

The MRC Client Software and the client key need to be installed on the PC that is used to remotely connect and interact with the field equipment. This part of the process is handled by the support engineer.

1. Download the MRC Client Software from [our website](https://www.moxa.com/en/products/industrial-network-infrastructure/secure-remote-access/moxa-remote-connect-suite#resources) to the target computer. The MRC-Client software can be installed on systems running Windows 7 or Windows 10. Before installing the software, please make sure the system environment is equipped with **Microsoft .NET Framework version 4.0 or higher**.

**Note:** Before continuing this process, please make sure that the MRC Client Software is version 2.4 or higher.

- **Note:** Windows 7 and Windows 10 already have .NET Framework v4.5 installed. To double-check which version of Microsoft .NET Framework is installed, go to the **Control Panel > Programs > Programs and Features**. The .NET Framework version is shown in the program name.
- 2. Right-click the MRC Client Software installation package and select **Run as administrator**. Follow the on-screen instructions to complete the installation.

![](_page_39_Picture_8.jpeg)

3. Once installed, run the MRC Client Software.

- 4. Download the MRC client key received from the MRC server admin.
- 5. Select Import activation file, click the browse icon (**.....**) and locate the MRC client key, and click **Apply**. Next, click **Sign In**.

![](_page_40_Picture_74.jpeg)

6. On the Device Pool tab, click the Tunnel icon of the device(s) you want to access remotely. If the icon is green, the tunnel is active. If the icon is red, the tunnel is disabled.

![](_page_40_Picture_75.jpeg)

7. The gateway and clients are now configured and the devices can be remotely accessed.

# <span id="page-41-0"></span>**Example Application 1**

## **Case 1: Siemens PLC with TIA portal and no Auto IP mapping**

In the following example application, we are using MRC Quick Link to remotely turn on a motor through a Powerflex drive connected to a Siemens PLC with TIA portal. In this example, Auto IP Mapping is disabled.

![](_page_41_Figure_5.jpeg)

## **Network Diagram**

### <span id="page-41-1"></span>**Step 1: Set up MRC and Enable Remote Connections**

**Note:** It is highly recommended to create a new Siemens TIA Portal project first and add all the devices to the project before continuing with the MRC configuration.

1. Configure the clients, gateway, and gateway devices on the MRC server. In this example, we named the gateway *MRC\_demo* and added the Siemens PLC and Powerflex drive as devices.

![](_page_41_Picture_96.jpeg)

2. Download and distribute the gateway and MRC client keys.

3. Install and right-click the MRC Client Software shortcut and click **Run as administrator**. Sign in using the activation key file. The MRC gateway's (*MRC\_demo*) status will be green, indicating the MRC gateway is ready for remote access.

![](_page_42_Picture_63.jpeg)

4. Expand *MRC demo* in the device list to show all devices under the gateway and switch on the tunnel of each device. This allows the MRC client to establish connections to the Siemens PLC and Powerflex drive.

![](_page_42_Picture_64.jpeg)

# <span id="page-43-1"></span><span id="page-43-0"></span>**Step 2: Set up the Powerflex Drive and PLC in TIA Portal Configure Go Online for the Powerflex Drive**

1. Start Siemens TIA portal and open the previously created project. Confirm the PLC and Powerflex drive are shown in the device list on the left-hand side.

![](_page_43_Picture_4.jpeg)

- 2. Perform the following actions to start scanning for the drive:
	- 2-1. Select the Powerflex drive from the device list.
	- 2-2. Double-click **Go Online**.
	- 2-3. Confirm that the IP address of the drive in TIA portal is the same as the IP defined in the MRC Client Software. In this example, the drive IP address should be 192.168.127.55.
	- 2-4. From the **PG/PC interface** drop-down menu, select **TAP-Windows Adapter V9**.
	- 2-5. Click **Start search**.

![](_page_43_Picture_118.jpeg)

Copyright © 2020 Moxa Inc. Page 44 of 59

3. Wait for TIA Portal to finish the scan. A pop-up window will appear prompting you to assign an IP address to the PG/PC. Click **Yes**.

![](_page_44_Picture_51.jpeg)

4. A confirmation will appear that the IP address was successfully assigned. Click **OK**.

![](_page_44_Picture_52.jpeg)

5. The status of the Powerflex drive in the device list should now have a green checkmark, indicating the TIA Portal successfully connected to the drive. Continue to **[Configure Go Online for the PLC](#page-46-0)**.

![](_page_45_Figure_3.jpeg)

Copyright © 2020 Moxa Inc. Page 46 of 59

### <span id="page-46-0"></span>**Configure Go Online for the PLC**

1. Open the Siemens TIA portal and make sure the Powerflex drive and PLC are shown in the list on the left-hand side.

![](_page_46_Picture_66.jpeg)

- 2. Perform the following actions to start scanning for the PLC:
	- 2-1. Select the PLC from the device list.
	- 2-2. Double-click **Go Online**. The system will automatically search and connect to the PLC based on the previous controller settings.

![](_page_46_Picture_67.jpeg)

3. The status of the PLC in the device list should now have a green checkmark, indicating the TIA Portal successfully connected to the PLC. Continue with **[Step 3: Control the Powerflex Drive](#page-48-0)  [and Turn on the Motor](#page-48-0)**.

![](_page_47_Picture_42.jpeg)

Copyright © 2020 Moxa Inc. extending the control of 59 Page 48 of 59

### <span id="page-48-0"></span>**Step 3: Control the Powerflex Drive and Turn on the Motor**

1. Select and expand **PLC\_1** in the device list.

![](_page_48_Picture_4.jpeg)

2. In the expanded tree, click the **Watch and force tables** folder and double-click **Watch table**. The main window will display the watch table. Rows 18 and 19 are the tags for the motor. Row 18 is used for turning the motor on or off, row 19 controls the speed of the motor.

![](_page_48_Figure_6.jpeg)

Copyright © 2020 Moxa Inc. Page 49 of 59

- 3. Perform the following actions to power on the motor:
	- 3-1. Double-click the **Modify value** field of row 18 and change the value to either **TRUE** or **1**. The Monitor Value column will be highlighted in orange, indicating all tags can be modified.
	- 3-2. Double-click the **Power** icon  $(2)$  to execute the command.

![](_page_49_Picture_76.jpeg)

4. The Powerflex drive will now power on the motor.

# <span id="page-50-0"></span>**Example Application 2**

## **Case 2: Rockwell PLC with RSLinux portal and Auto IP mapping**

In this example, we are using MRC Quick Link to remotely turn on a motor through a Powerflex drive connected to a Rockwell PLC with RSLinx portal. In this example, Auto IP Mapping is enabled.

### **Network diagram**

![](_page_50_Figure_6.jpeg)

## <span id="page-50-1"></span>**Step 1: Set up MRC and Enable Remote Connections**

**Note:** It is highly recommended to create a new Rockwell Studio 5000 project first with Run Mode enabled and add all the devices to the project before continuing with the MRC configuration.

1. Configure the clients, gateway, and gateway devices on the MRC server. In this example, we named the gateway *MRC Rockwell* and added the Rockwell PLC, Powerflex drive, and an optional Stratix5400 switch as devices.

![](_page_50_Picture_98.jpeg)

2. Download and distribute the gateway and MRC client keys.

- 3. Install and right-click the MRC Client Software shortcut and click **Run as administrator**. Sign in using the activation key file. The MRC gateway's (*MRC\_Rockwell*) status will be green, indicating the MRC gateway is ready for remote access.
- 4. Expand *MRC\_Rockwell* in the device list to show all devices under the gateway and switch on the tunnel of each device. This allows the MRC client to establish a remote connection to the drive and PLC.

![](_page_51_Picture_59.jpeg)

Copyright © 2020 Moxa Inc. Page 52 of 59

![](_page_52_Picture_42.jpeg)

## <span id="page-52-0"></span>**Step 2: Browse Devices with RSLinx Classic**

1. Open RSLinx Classic. Right-click **AB\_ETHP-1 Ethernet** and click **Configure Driver**.

![](_page_52_Picture_43.jpeg)

![](_page_53_Picture_98.jpeg)

2. Select **TAP-Windows Adapter V9** and click **Confirm**.

- 3. Perform the following actions to add the virtual IP addresses of devices to the browse scope. In this example, we are adding the PLC and drive.
	- 3-1. Double-click **AB\_PCL, Ethernet**.
	- 3-2. Click **Add New** to create a new line. Add one line for the PLC and one line for the drive.
	- 3-3. Double click the Host Name field of each line and enter the virtual IP address of the PLC (10.0.1.35) and the drive (10.0.1.36). In this example, we also added the optional Stratix switch (10.0.1.34).
	- 3-4. Click **Apply**.
	- 3-5. Click **OK**.

![](_page_53_Picture_99.jpeg)

Copyright © 2020 Moxa Inc. extended the Copyright C 2020 Moxa Inc.

4. Check the **Autobrowse** checkbox in the top-left and RSLinx will start to browse for the devices. The devices will appear under **AB, PLC\_Ethernet** in the table on the left-hand side. When all devices are discovered, continue to **[Step 3: Go Online and configure PLC and Powerflex](#page-55-0)  [Drive with Studio 5000](#page-55-0)**.

![](_page_54_Picture_3.jpeg)

Copyright © 2020 Moxa Inc. Page 55 of 59

## <span id="page-55-0"></span>**Step 3: Go Online and Configure the PLC and Powerflex Drive with Studio 5000**

1. Run Studio 5000 and open the previously created user project containing all the devices.

![](_page_55_Picture_4.jpeg)

2. If you have not enabled Run Mode when creating the project, click **1.** and select **Run Mode**.

![](_page_55_Picture_6.jpeg)

Copyright © 2020 Moxa Inc. Page 56 of 59

3. Click the **Path** icon ( $\frac{2}{100}$ ) to open the communication path list and select **AB\_PLC\10.0.1.35** from the list, then click **Go Online**.

![](_page_56_Picture_87.jpeg)

4. Wait for Studio 5000 to connect to the device. Going online with the controller may take up to 10 minutes. When the event log at the bottom indicates the search is complete, continue to the next step.

![](_page_56_Picture_5.jpeg)

Copyright © 2020 Moxa Inc. Page 57 of 59

- Folx *f* Logix Designer - Project\_V  $(1760.12259.1201$ File Edit View Search Logic Communications Tools Window Help **BER 5 & BB 00** ▼ A & R FF R B B 出 Q Q | Select language...  $-9$ D<br>
D Controller OK<br>
D E Energy Storage OK<br>
D I/O Not Responding Rem Run No Forces No Frits **B**  $\left\{\bullet\right\}$  The B  $\left\{\bullet\right\}$  The Set of Add-On  $\left\{\bullet\right\}$  Safety  $\left\{\bullet\right\}$  Alarms  $\left\{\bullet\right\}$  TimeriC ▼ 9 X Module Properties: Local:0 (PowerFlex 525-EENET 5.001) Controller Organizer  $-$ –<br>
— Controller Project\_Wanya<br>
— Controller Tags<br>
— Controller Fault Handler General Connection | Module Info | Port Configuration | Drive Power-Up Handler Type: PowerFlex 525 FFNFT PowerFlex 525 via Embedded Ethernet PowerFie<br>Allen-Bra<br>Local Vendor: Allen-Bradley Ethernet Address **B** MainTask Parent: E La MainProgram Private Network: 192.168.1.  $\frac{1}{|x|}$ PowerFlex\_1 Name: Description:  $\circledcirc$  IP Address:  $\boxed{107 \div 10 \div 50 \div 137}$ Motion Groups  $\overline{\phantom{a}}$ L. Control Despite<br>
Control Axes<br>
Control Despite  $\begin{tabular}{|c|c|} \hline \multicolumn{3}{|c|}{\textbf{|}} \\ \hline \multicolumn{3}{|c|}{\textbf{|}} \\ \hline \multicolumn{3}{|c|}{\textbf{|}} \\ \hline \multicolumn{3}{|c|}{\textbf{|}} \\ \hline \multicolumn{3}{|c|}{\textbf{|}} \\ \hline \multicolumn{3}{|c|}{\textbf{|}} \\ \hline \multicolumn{3}{|c|}{\textbf{|}} \\ \hline \multicolumn{3}{|c|}{\textbf{|}} \\ \hline \multicolumn{3}{|c|}{\textbf{|}} \\ \hline \multicolumn{3}{|c|}{\textbf{|$  $\mathbb{Z}$ -Module Definition  $\fbox{\parbox{1.5cm}Change $\dots$}$ Data Types<br>  $\frac{1}{10}$ , User-Defined<br>  $\frac{1}{10}$ , Strings<br>  $\frac{1}{10}$ , Add-On-Defined Revision: 5.001 Electronic Keying: Compatible Module Connection: Parameters via Datalinks Velocity Mode: En En Predefined<br>En En Module-Defined<br>En En Module-Defined **Exercise** tends<br>- The Logical Model<br>- The Logical Model<br>- The Logical District State **M** IO 1769-L33ERM Project Wanya Ethernet OK Cancel Apply Help Status: Running  $-1x$ Error Soing online with controller...<br>Complete - 0 error(s), 0 warning(s)  $\overline{\phantom{a}}$  $\leftarrow$ The Controller Organizer <sub>15</sup>the Logical Organizer **6** Errors a Search Results a Watch</sub> RSLinx Edition: Classic
- 5. Double-click the Powerflex drive in the Controller Organizer list and confirm the status is **Running**.

Copyright © 2020 Moxa Inc. Page 58 of 59

6. Double-click **Controller Tags** from the Controller Organizer list.

![](_page_58_Picture_3.jpeg)

7. Expand the **Powerflex\_1:O** table and search for **PowerFlex\_1:O.start**. Click the Value field and change **0** to **1** to instruct the Powerflex drive to power on the motor.

![](_page_58_Picture_90.jpeg)